# PostScripting Instructions One-Color and Two-Color

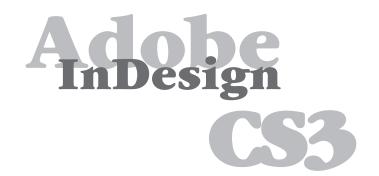

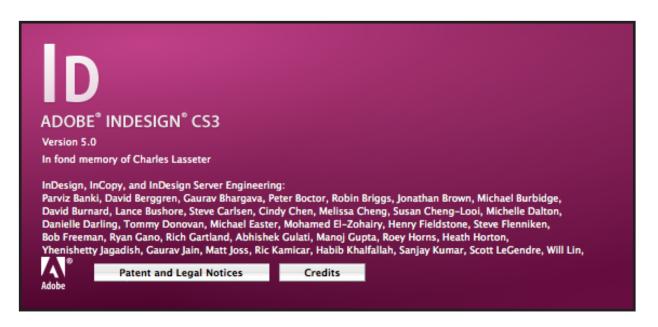

# **Setting and Preferences**

The following instructions will demonstrate how to create a reusable printer style with all of your settings. Use these instructions to write PS files from InDesign CS3.

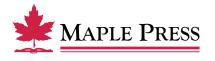

# InDesign CS3 Print PostScript

# The generation of PostScript from InDesign CS3 requires two basic steps:

- Step 1. Creation of a Print Preset within InDesign with adjusted settings
- **Step 2.** Generating PostScript using the predefined Print Preset

# Step 1. Create a New Print Preset within InDesign CS3:

- Open InDesign
- Select File>Print Presets>Define...

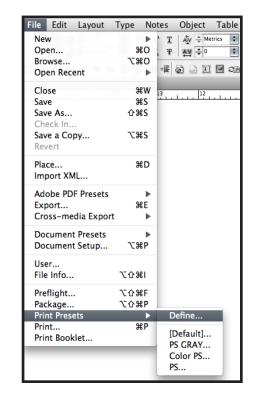

- Select the *New* button in the Print Presets dialog box
- Name the Print Preset appropriately to identify it as settings to produce PostScript.

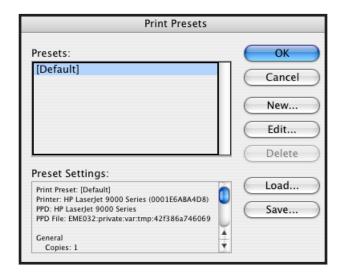

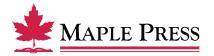

#### General:

- Select *Printer*: PostScript File
- Select *PPD*: PostScript outputting device
- Select Copies: 1
- Select *Sequence*: All Pages (or other options as appropriate)
- Select Print Blank Pages

We are showing an HP Laserjet 9000 Series which is a Postscript device; the driver for this device is readily available. You can substitute it with other PostScript devices.

We are focused on making our instructions as user-friendly as possible without requiring that you create a special device for Maple Press.

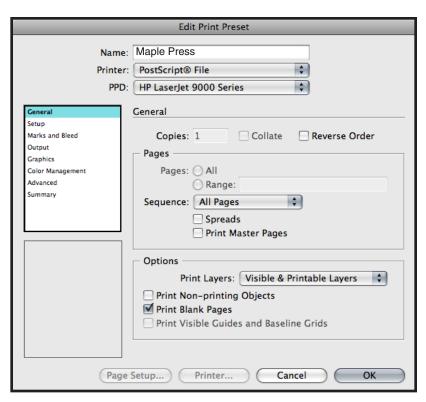

# Setup:

- Select *Paper Size*: Custom (This allows InDesign to base the width and height on the defined document trim size, including marks and bleed)
- Select *Orientation*: Portrait (Left icon)
- Select Offset: 0 inches
- Select *Gap*: 0 inches
- Select Scale: Width: 100%, Height: 100%
- Select Constrain Proportions
- Select *Page Position*: Upper Left

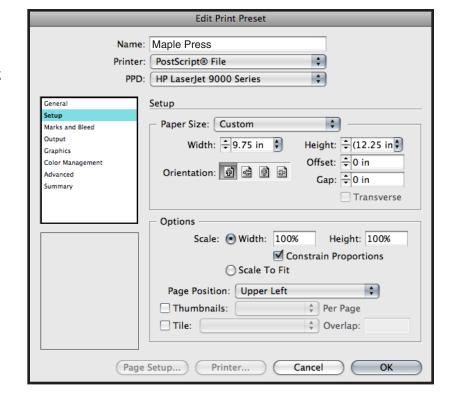

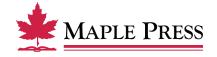

#### Marks & Bleed:

- Select All Printer's Marks
- Select Crop Marks
- Select Registration Marks
- Select Page Information
- Select Type: Default
- Select Weight: .25 pt
- Select Offset: .4167 inches
- Select Bleed: Top: .1875 inches

Inside: .1875 inches Bottom: .1875 inches Outside: .1875 inches

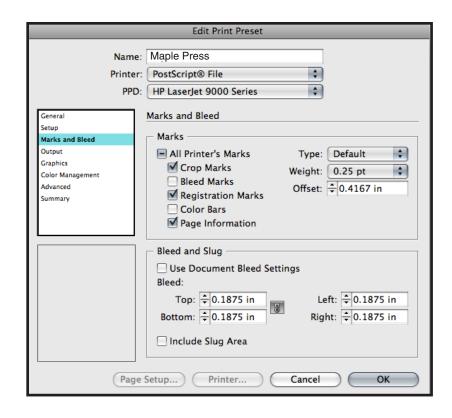

## **Output:**

- Select *Color*: Composite Leave Color Unchanged (suitable for process and spot color work color work)
- Select Flip: None
- Select Screening: Default
- Inks: Review list to verify no unintended colors are included (simply disabling output of undesired colors could result in elements missing from final file)

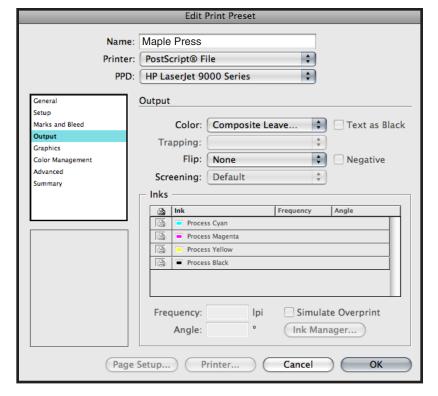

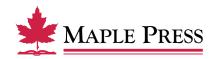

# Graphics:

- Select Send Data: All
- Select Download: Complete
- Deselect Download: PPD Fonts
- Select *PostScript*: Level 3
- Select Data Format: Binary

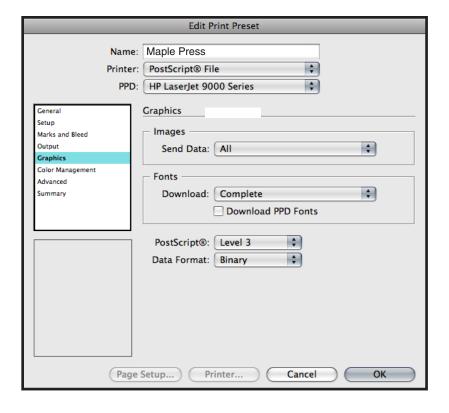

## **Color Management:**

No selections needed in this window, due to the output setting to "leave color unchanged." Other settings could result in final file being translated to an unwanted color space.

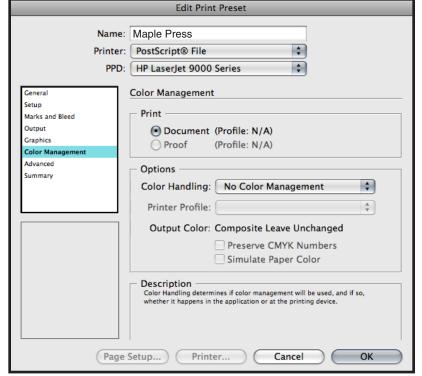

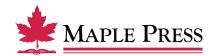

#### Advanced:

Transparency Flattener

• Select *Preset*: High Resolution

Step one of selecting Print Presets is now complete.

• Select *OK* to save new settings.

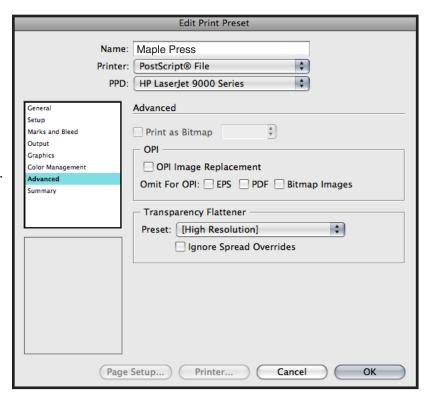

# Step 2. Writing a Postscript file using Predefined Print Preset:

 With your InDesign file open, select the Print dialog box within InDesign, select Print Preset defined during the previous steps. File>Print Presets>Maple Press

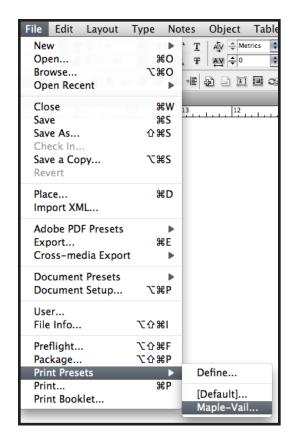

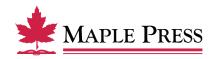

The preset loads and displays all the settings. Do not change any settings at this point. Just click on the Save button.

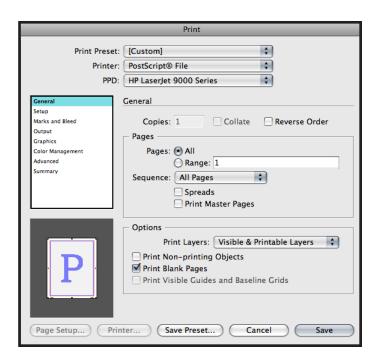

Name the PostScript file and select the destination folder.

# Creating a PDF file from Postscript:

Once the PostScript file is created, follow recommended standards for Distiller at the following web site link: http://www.maplepress.com/prepress/DistillingInstructions.html

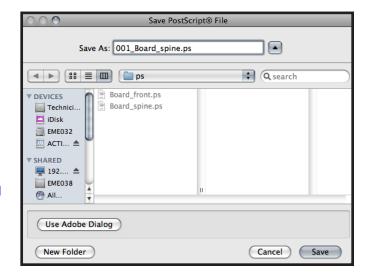

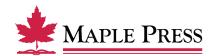